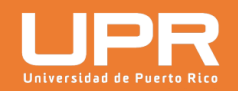

## Instrucciones

1. Entra a **portal.upr.edu** y utiliza tus credenciales de UPR para acceder tu cuenta. Utiliza tu correo electrónico completo (usuario@upr.edu).

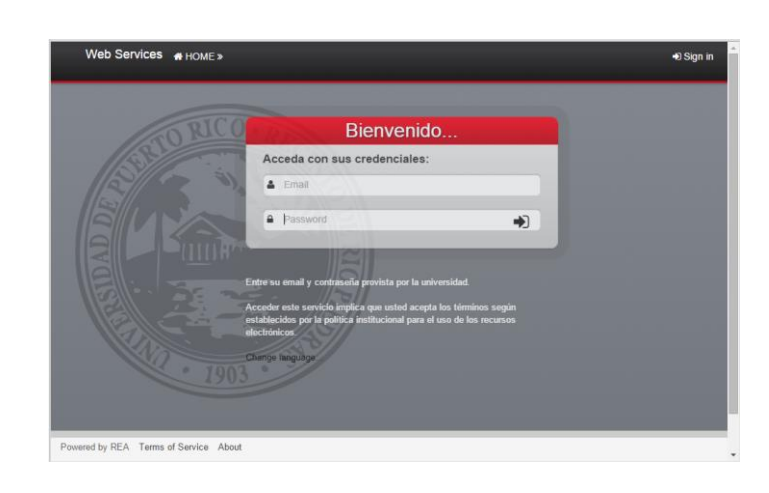

2. Una vez hayas accedido el Portal, encuentra el icono de **MS Office 365** y haz *click* en él.

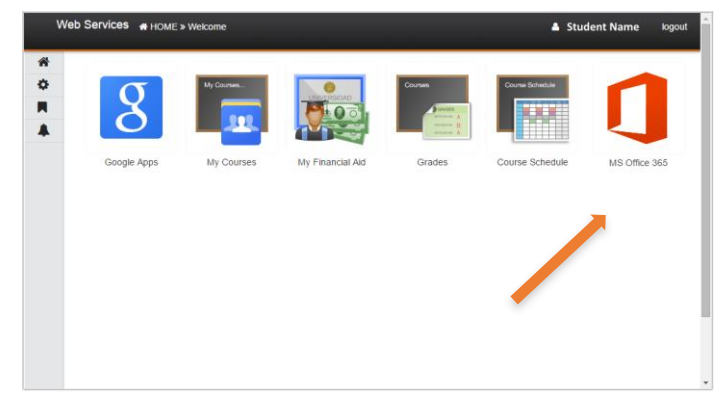

Puedes cambiar tu contraseña en cualquier momento seleccionando el icono de "Profile..." ( ) en el menú de la izquierda.

3. La primera vez que accedas el servicio, pedirá que entres tu contraseña para activar tu cuenta en Office 365. Usuarios que no cumplan con los requisitos mínimos de complejidad en sus contraseñas, recibirán un mensaje de error. Procede a cambiar tu contraseña por una más segura antes de proseguir (paso 4).

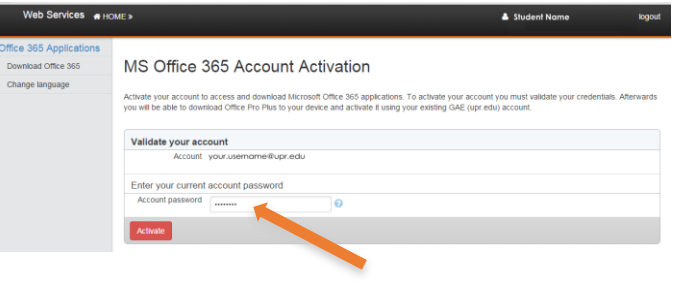

Es importante que tengas una contraseña segura. No podrás proseguir si no cumples con la complejidad de la misma. El requisito mínimo es **ocho o más caracteres en longitud con combinación de letras mayúsculas y minúsculas, y al menos un número o símbolo**.

4. Los que necesiten cambiar su contraseña, podrán hacerlo en cualquier momento en la pantalla para este propósito (busca el símbolo de  $\bullet$ ) Una vez cambies tu contraseña, esta será la que utilizarás para todos los servicios del portal y tu correo electrónico. Puedes ahora ir a tu pantalla de *Home* y proseguir con la activación (paso 2).

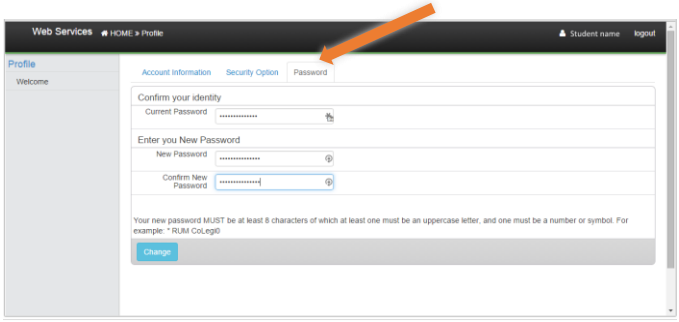

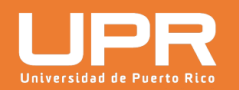

5. Una vez hayas completado la activación (paso 3), accederás una pantalla indicándote que has sido activado, además de las instrucciones de cómo acceder el Office 365. Oprime sobre el icono del logo de Office 365 para entrar al portal que te permitirá bajar las aplicaciones.

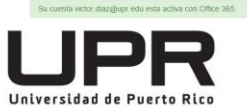

Office 365 Student Advantage

Como parte de la Comunidad Universitaria de la UPR,

usted puede obtener y utilizar hasta cinco instalaciones de<br>Office 365 Pro Plus para su computadora o equipo móvil.

## ¿Cómo obtener Office 365?

Entra en el Portal de Office 365 en el enlace a continuación. Cuando te pregunte por tu Office 365 user ID, utiliza tu cuenta de UPR institucional para activarlo.

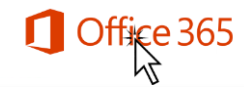

6. El portal de Office 365 de Microsoft te pedirá entrar las credenciales de tu recién cuenta activa. Ingresa las mismas credenciales que utilizas en el portal, las cuales usarás para todos los servicios y activaciones de Office 365.

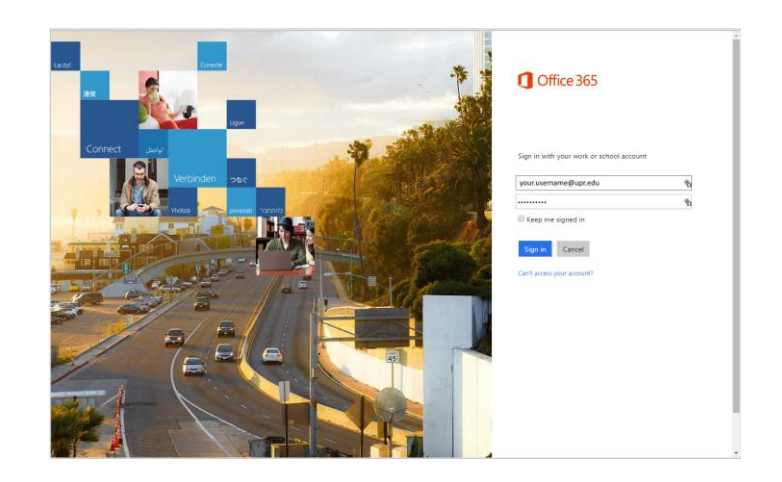

7. Una vez en el portal de Office 365, podrás escoger el lenguaje y la versión (32 ó 64 bits) de los programas que puedes instalar. Luego oprime el botón de *install* para comenzar la instalación.

El Portal de Office 365 identifica el sistema operativo desde donde se está accediendo (Windows o MacOS). Para las versiones de Teléfonos inteligentes y Tablets, oprime el enlace "*Phone & Tablet*" en el menú de la derecha para las instrucciones.

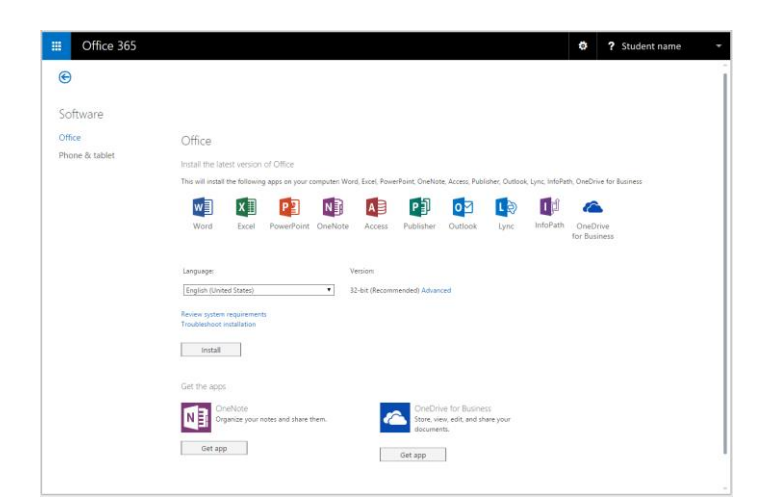

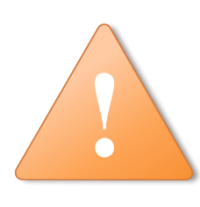

Siempre que instales una aplicación de Office 365 y te pida activar la misma, utiliza tus credenciales de UPR (usuario@upr.edu y contraseña).

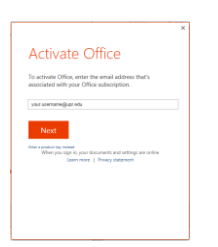

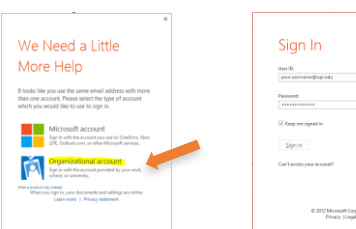